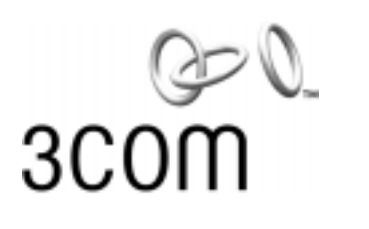

## **11 Mbps Wireless LAN Workgroup Bridge User Guide**

**Quickly and cost-effectively create Wi-Fi certified workgroups**

Version 1

**<http://www.3com.com/> [http://support.3com.com/registration/frontpg.pl/](http://support.3com.com/registration/frontpg.pl)**

Published December, 2001 Version 1.0.3

**3Com Corporation 5400 Bayfront Plaza Santa Clara, California 95052-8145**

Copyright © 2001 3Com Corporation. All rights reserved. No part of this documentation may be reproduced in any form or by any means or used to make any derivative work (such as translation, transformation, or adaptation) without written permission from 3Com Corporation.

3Com Corporation reserves the right to revise this documentation and to make changes in content from time to time without obligation on the part of 3Com Corporation to provide notification of such revision or change.

3Com Corporation provides this documentation without warranty, term, or condition of any kind, either implied or expressed, including, but not limited to, the implied warranties, terms or conditions of merchantability, satisfactory quality, and fitness for a particular purpose. 3Com may make improvements or changes in the product(s) and/or the program(s) described in this documentation at any time.

If there is any software on removable media described in this documentation, it is furnished under a license agreement included with the product as a separate document, in the hard copy documentation, or on the removable media in a directory file named LICENSE.TXT or !LICENSE.TXT. If you are unable to locate a copy, please contact 3Com and a copy will be provided to you.

#### **UNITED STATES GOVERNMENT LEGEND**

*If you are a United States government agency, then this documentation and the software described herein are provided to you subject to the following:* 

All technical data and computer software are commercial in nature and developed solely at private expense. Software is delivered as "Commercial Computer Software" as defined in DFARS 252.227-7014 (June 1995) or as a "commercial item" as defined in FAR 2.101(a) and as such is provided with only such rights as are provided in 3Com's standard commercial license for the Software. Technical data is provided with limited rights only as provided in DFAR 252.227-7015 (Nov 1995) or FAR 52.227-14 (June 1987), whichever is applicable. You agree not to remove or deface any portion of any legend provided on any licensed program or documentation contained in, or delivered to you in conjunction with, this User Guide.

Unless otherwise indicated, 3Com registered trademarks are registered in the United States and may or may not be registered in other countries.

3Com and NBX are registered trademarks and the 3Com logo is a trademark of 3Com Corporation.

Microsoft and Windows are registered trademarks of Microsoft Corporation.

All other company and product names may be trademarks of the respective companies with which they are associated.

**EXPORT RESTRICTIONS:** This product or software contains encryption code which may not be exported or transferred from the US or Canada without an approved US Department of Commerce export license.

## **CONTENTS**

#### **[1](#page-4-0) [INTRODUCTION](#page-4-1)**

[Infrastructure and Ad Hoc Operating Modes 5](#page-4-2) [Example Configurations 5](#page-4-3) [Wireless Network for the Office or Classroom 5](#page-4-4) [Converged Connections in the Office 6](#page-5-0) [Workgroup Ad Hoc Networks 6](#page-5-1) [Product Registration and Support 6](#page-5-2)

#### **[2](#page-6-0) INSTALLING [THE WORKGROUP BRIDGE](#page-6-1)**

[Before You Begin 7](#page-6-2) [Where should I Place the Bridge? 7](#page-6-3) [Do I Need to Configure the Bridge? 7](#page-6-4) [Connecting the Bridge 8](#page-7-0) [About the Client List 8](#page-7-1) [Hub Connection 9](#page-8-0) [3Com NBX Telephone Set Connection 9](#page-8-1) [Printer Connection 10](#page-9-0) [Computer Connection 10](#page-9-1) [Checking the LED Indicators 10](#page-9-2) [Summary of Configuration Steps 11](#page-10-0) [Installing the Infrastructure Device Manager 11](#page-10-1)

#### **[3](#page-12-0) [CONFIGURING WORKGROUP BRIDGES](#page-12-1)**

[Locating a Wireless Device 13](#page-12-2) [Entering, Clearing, and Applying System Configuration Settings 14](#page-13-0) [Changing System Properties 14](#page-13-1) [Setting IP Network Properties 15](#page-14-0) [Refreshing the Client List 15](#page-14-1) [Setting Wireless Network Properties 16](#page-15-0) [Setting Advanced Performance Properties 16](#page-15-1) [Setting up an Ad Hoc Network 17](#page-16-0) [Changing Security Settings 18](#page-17-0) [No Security \(Open System\) 18](#page-17-1) [40-bit Shared Key \(Wi-Fi\) 18](#page-17-2) [128-bit Shared Key 18](#page-17-3) [128-bit Dynamic Security Link 19](#page-18-0) [Setting up the Wireless Network Login 19](#page-18-1) [Resetting the Bridge 19](#page-18-2)

[Restoring a Bridge to Factory Defaults 19](#page-18-3) [Upgrading the System 19](#page-18-4) [Locating Upgrade Files 20](#page-19-0) [Installing an Upgrade 20](#page-19-1) [Changing the Administration Password 20](#page-19-2) [Backing up a Configuration 20](#page-19-3) [Restoring a Configuration 21](#page-20-0) [Viewing System Status 21](#page-20-1) [Interoperating with Third-Party Equipment 21](#page-20-2)

#### **[4](#page-22-0) [TROUBLESHOOTING](#page-22-1)**

[Disconnecting the Bridge 24](#page-23-0) [Uninstalling the Infrastructure Device Manager 24](#page-23-1) [Uninstalling Configuration Help Files 24](#page-23-2) [Upgrading Bridge Firmware 24](#page-23-3)

#### **[INDEX](#page-24-0)**

#### **[REGULATORY COMPLIANCE INFORMATION](#page-26-0)**

<span id="page-4-8"></span><span id="page-4-7"></span><span id="page-4-6"></span><span id="page-4-5"></span><span id="page-4-4"></span><span id="page-4-3"></span><span id="page-4-2"></span><span id="page-4-1"></span><span id="page-4-0"></span>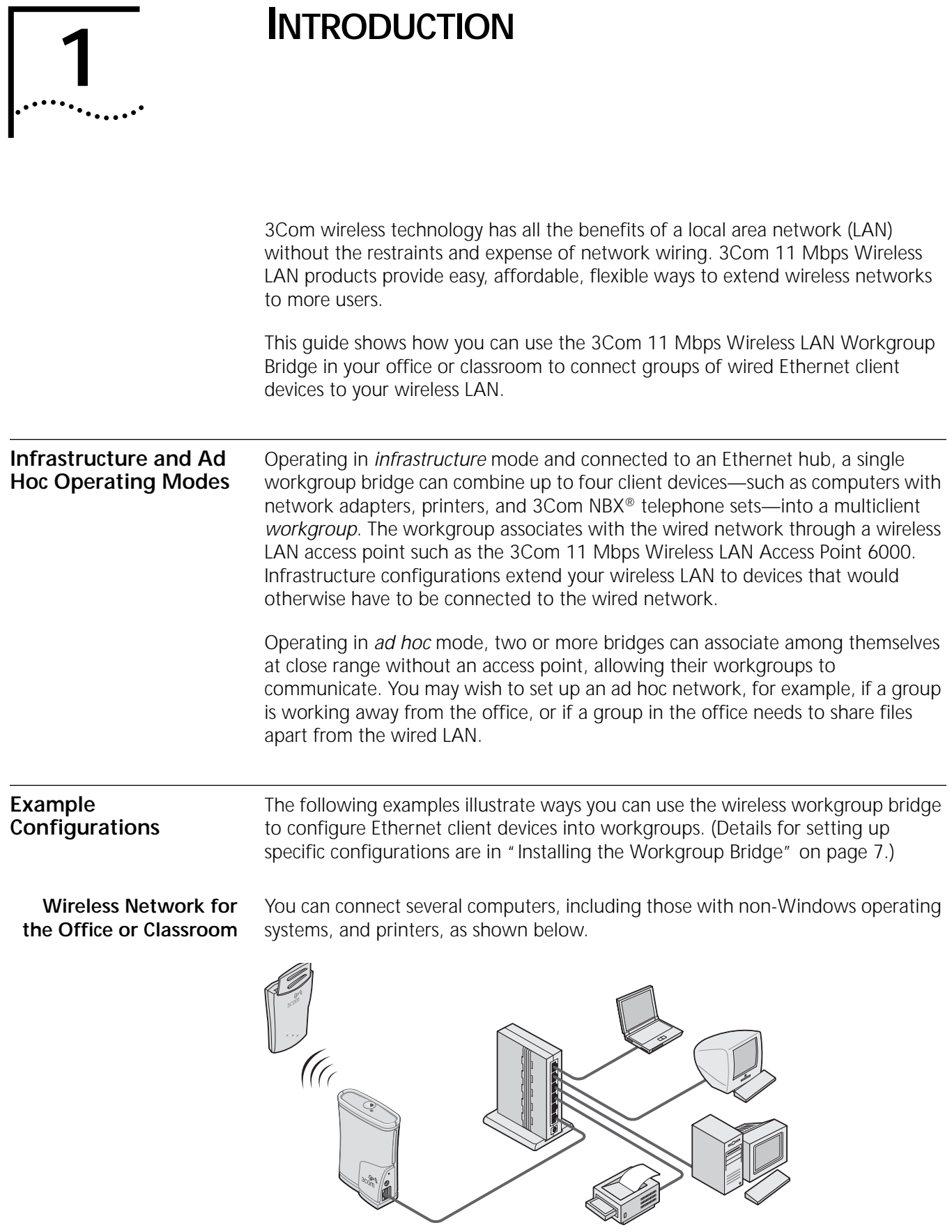

#### <span id="page-5-0"></span>**Converged Connections in the Office**

You can provide converged voice and data services by connecting the bridge and a computer to a 3Com NBX® telephone set as shown below.

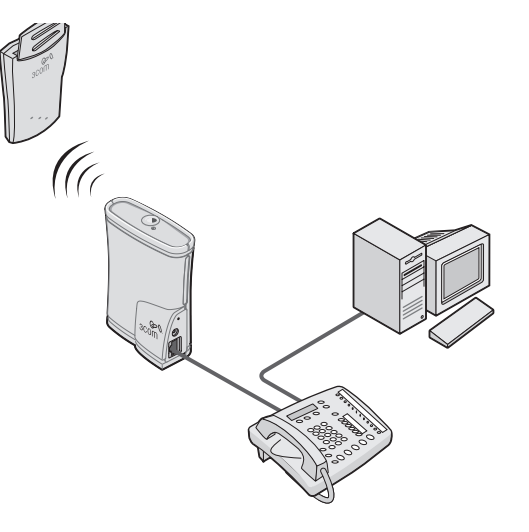

#### <span id="page-5-1"></span>**Workgroup Ad Hoc Networks**

You can provide flexible wireless network association for small groups in areas that cannot be wired as shown below.

<span id="page-5-3"></span>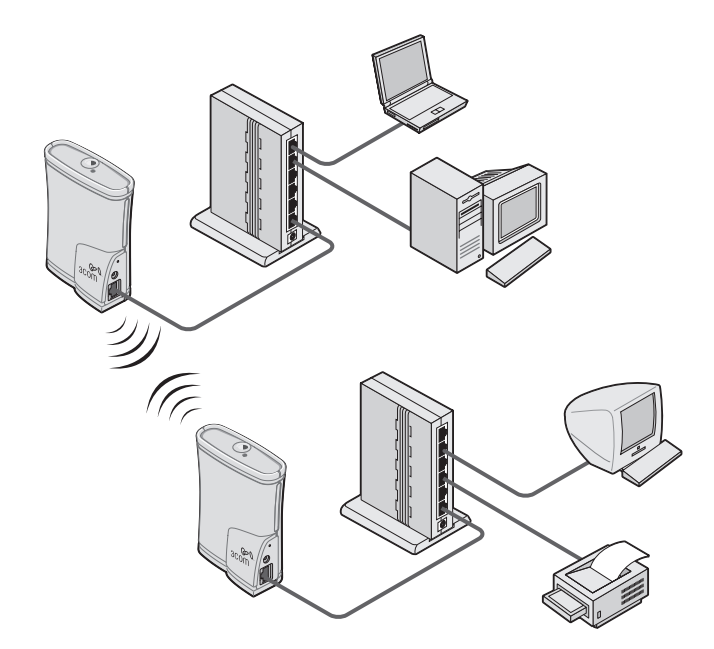

#### <span id="page-5-2"></span>**Product Registration and Support**

To register your product with 3Com, go to the following Web page:

<http://support.3com.com/registration/frontpg.pl>

[For support information, log on to the 3Com Web site at http://www.3com.com](http://www.3com.com)  and navigate to the product support page.

<span id="page-6-6"></span><span id="page-6-0"></span>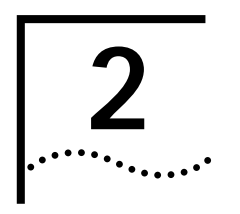

# <span id="page-6-7"></span><span id="page-6-5"></span><span id="page-6-1"></span>**2 INSTALLING THE WORKGROUP BRIDGE**

<span id="page-6-2"></span>**Before You Begin** Make sure that you have the following items, which are included with the 3Com 11 Mbps Wireless LAN Workgroup Bridge:

- Power supply and power cord.
- Standard Category 5 unshielded twisted pair (UTP) Ethernet cable.

To connect the bridge to a hub that does not have an uplink (MDIX) port, you need an Ethernet crossover cable (not supplied).

Before you connect the bridge, decide where to place it and whether you need to configure it.

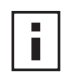

*To configure the bridge, you need a computer running one of the following operating systems and one of the following browsers:* 

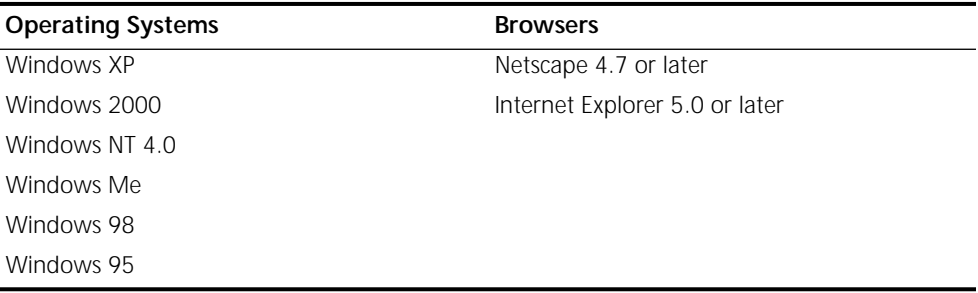

<span id="page-6-3"></span>**Where should I Place the Bridge?** You should place the bridge in a dry, clean location near the hub, telephone, computer, or printer that will be connected to the bridge. The location must have a power source and be within 300 feet (100 meters) of a Wi-Fi compliant wireless LAN access point. The location should be away from transformers, heavy-duty motors, fluorescent lights, microwave ovens, refrigerators, or other equipment that could cause radio signal interference.

#### <span id="page-6-4"></span>**Do I Need to Configure the Bridge?**

If your network has a DHCP server and no special security requirements, you can use the workgroup bridge just as it is shipped from the factory. If your network is more complex, you will want to organize devices so that you can manage the wireless LAN easily and keep it secure. The following table shows the workgroup bridge configuration factory defaults.

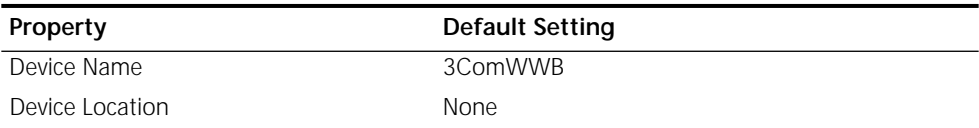

<span id="page-7-3"></span>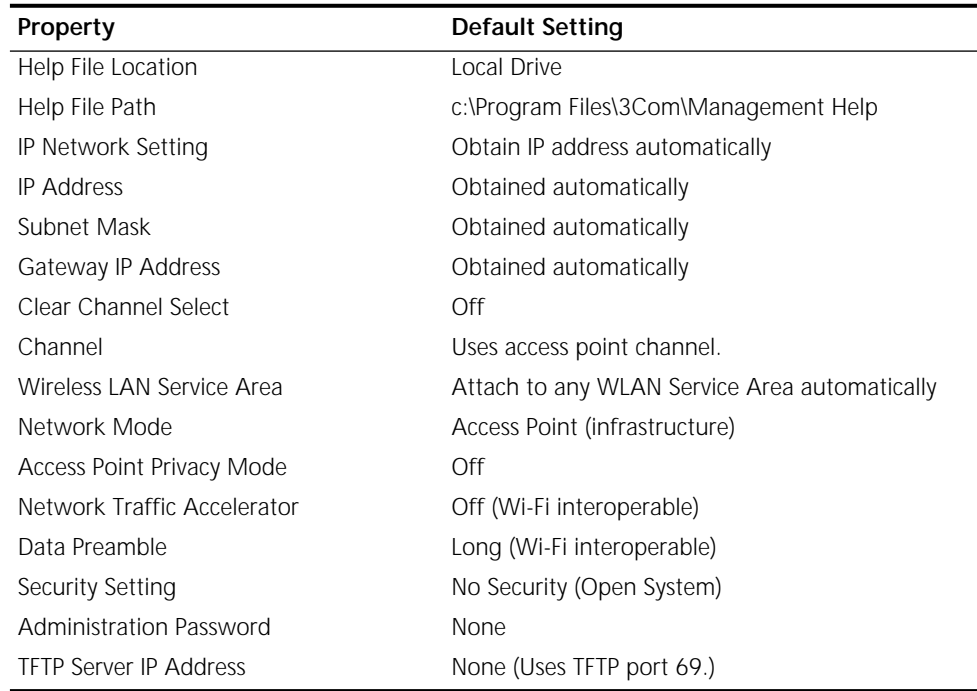

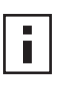

*If the configuration that was set at the factory does not meet your network requirements, or if you want to customize settings, see ["Summary of](#page-10-0)  [Configuration Steps" on page 11](#page-10-0) before connecting the bridge.* 

<span id="page-7-2"></span>If the factory defaults meet your requirements, you can connect the bridge as described in the following topics:

- ["Hub Connection" on page 9](#page-8-0)
- ["3Com NBX Telephone Set Connection" on page 9](#page-8-1)
- ["Computer Connection" on page 10](#page-9-1)
- <span id="page-7-4"></span>■ ["Printer Connection" on page 10](#page-9-0).

<span id="page-7-0"></span>**Connecting the Bridge** The workgroup bridge supports up to four specific Ethernet devices. It uses a *client list* of MAC addresses to keep track of specific devices that have been connected.

<span id="page-7-1"></span>**About the Client List** Each time a new device is connected to the bridge, either directly or through a hub, that device's MAC address is added to the client list. After four different devices have been connected, the client list is full, and you must refresh it before the next new device can associate with the network through the bridge. To refresh the list, you must access the bridge's configuration management system. Details on this procedure are in ["Refreshing the Client List" on page 15](#page-14-2).

<span id="page-8-0"></span>**Hub Connection** You can supply network connections for up to four devices, such as computers and printers, by connecting the bridge to an Ethernet hub, as shown below.

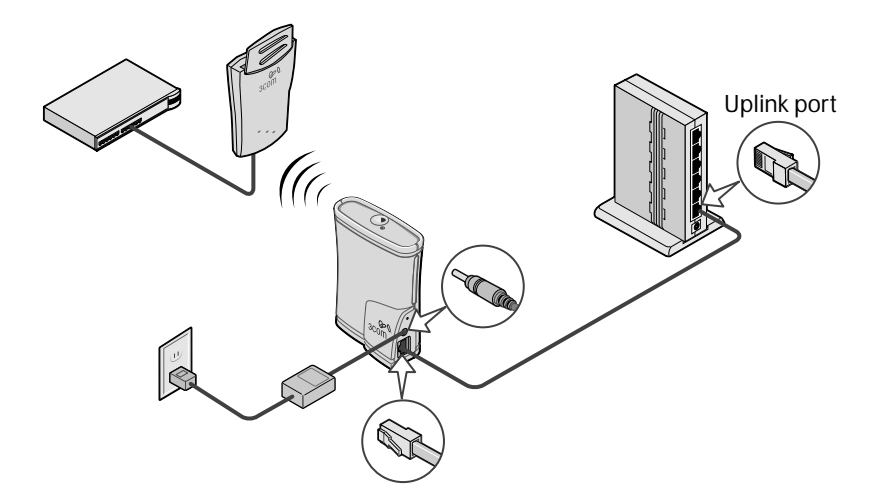

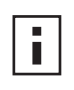

*Make sure that the workgroup bridge Ethernet cable is plugged into the hub uplink (MDIX) port. If your hub does not have an uplink port, you must use an Ethernet crossover cable (not provided), which can be connected in any port.*

#### <span id="page-8-1"></span>**3Com NBX Telephone Set Connection**

You can provide converged voice and data services in an office cubicle that is not wired for Ethernet by connecting the bridge to a 3Com NBX telephone set as shown below. The NBX server is connected to the same switch or router to which the access point is connected.

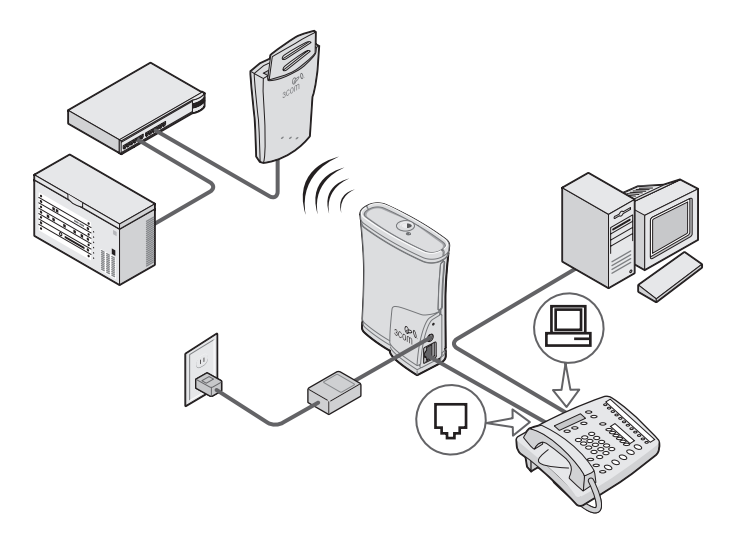

<span id="page-9-0"></span>**Printer Connection** You can connect the bridge directly to a printer as shown below. Used this way, the workgroup bridge allows you to place a printer in an area that is not wired for Ethernet.

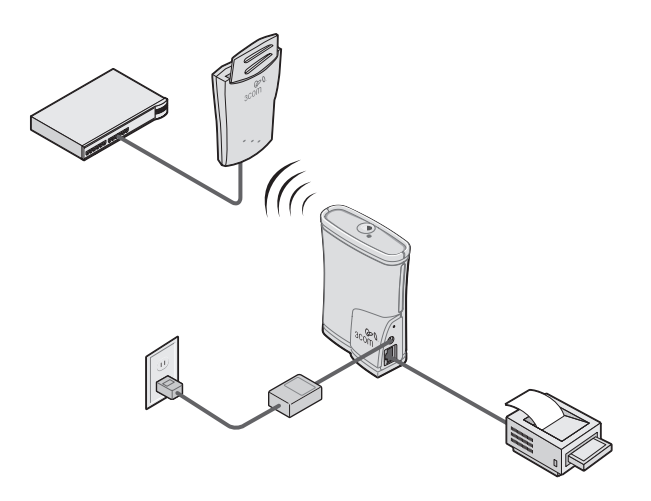

<span id="page-9-1"></span>**Computer Connection** You can connect the bridge directly to a computer as shown below. Used this way, the workgroup bridge can convert a desktop computer to a wireless computer. This connection also allows you to configure a bridge before connecting it to another device.

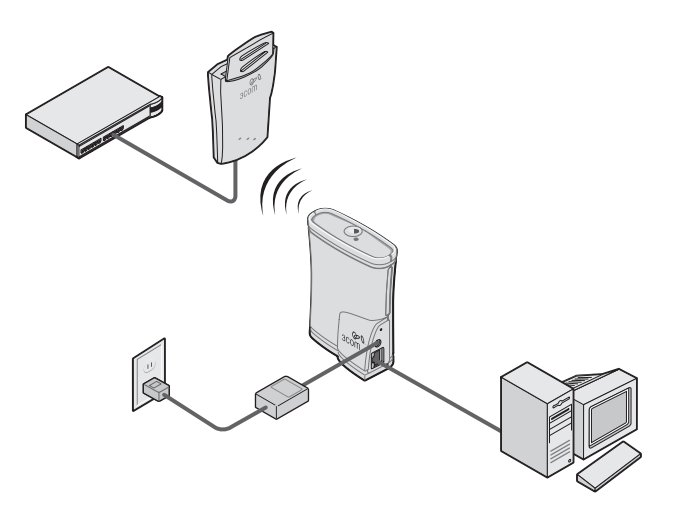

#### <span id="page-9-2"></span>**Checking the LED Indicators**

<span id="page-9-3"></span>When the bridge is connected to power, two LEDs indicate activity as described below.

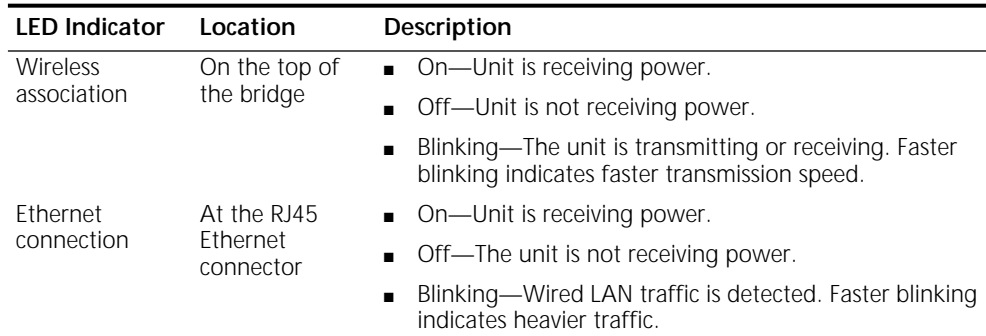

<span id="page-10-1"></span><span id="page-10-0"></span>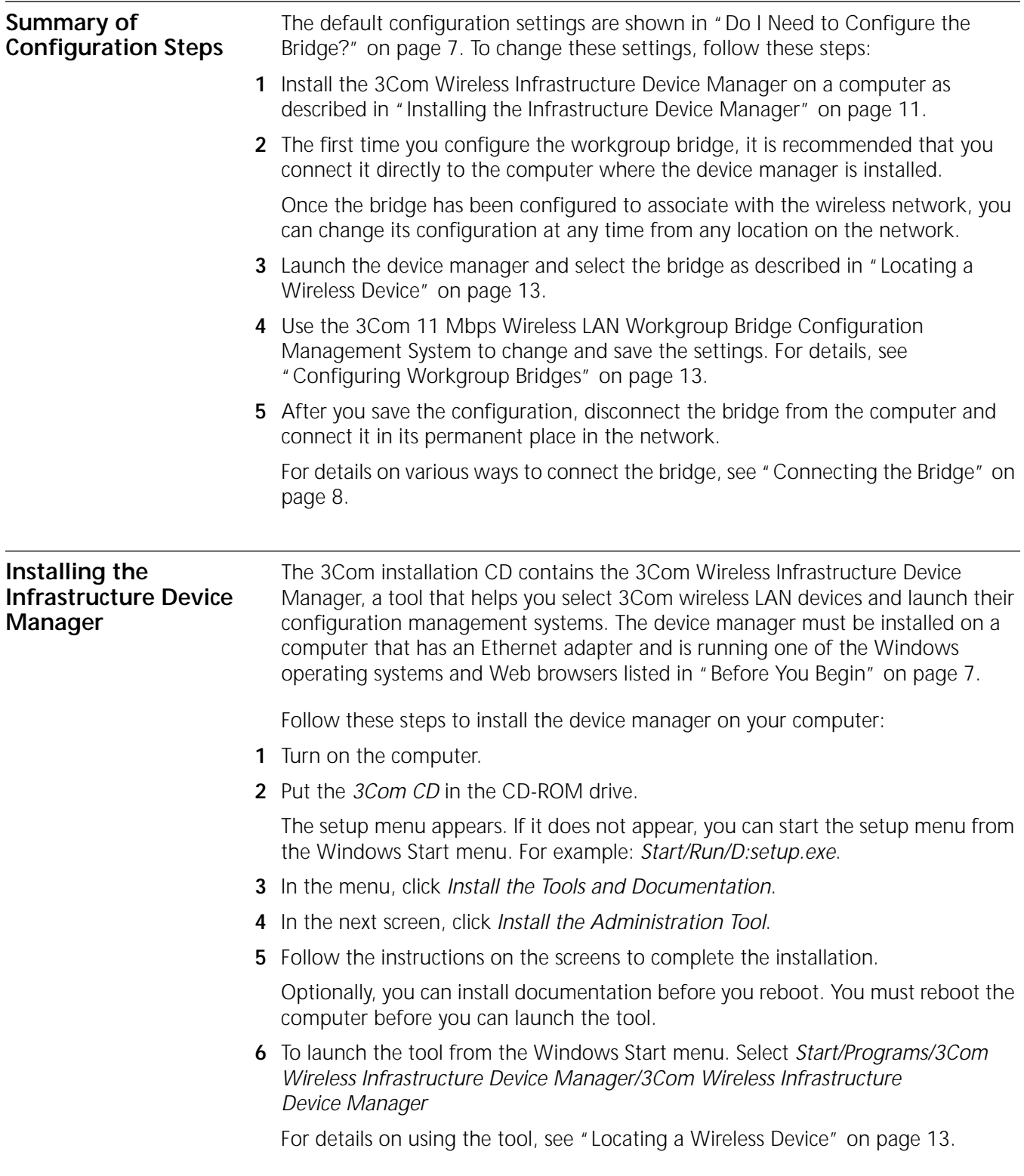

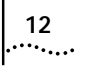

<span id="page-12-0"></span>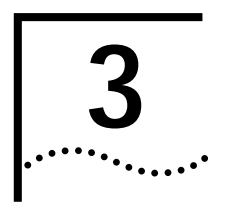

## <span id="page-12-7"></span><span id="page-12-5"></span><span id="page-12-4"></span><span id="page-12-1"></span>**3 CONFIGURING WORKGROUP BRIDGES**

<span id="page-12-6"></span><span id="page-12-3"></span><span id="page-12-2"></span>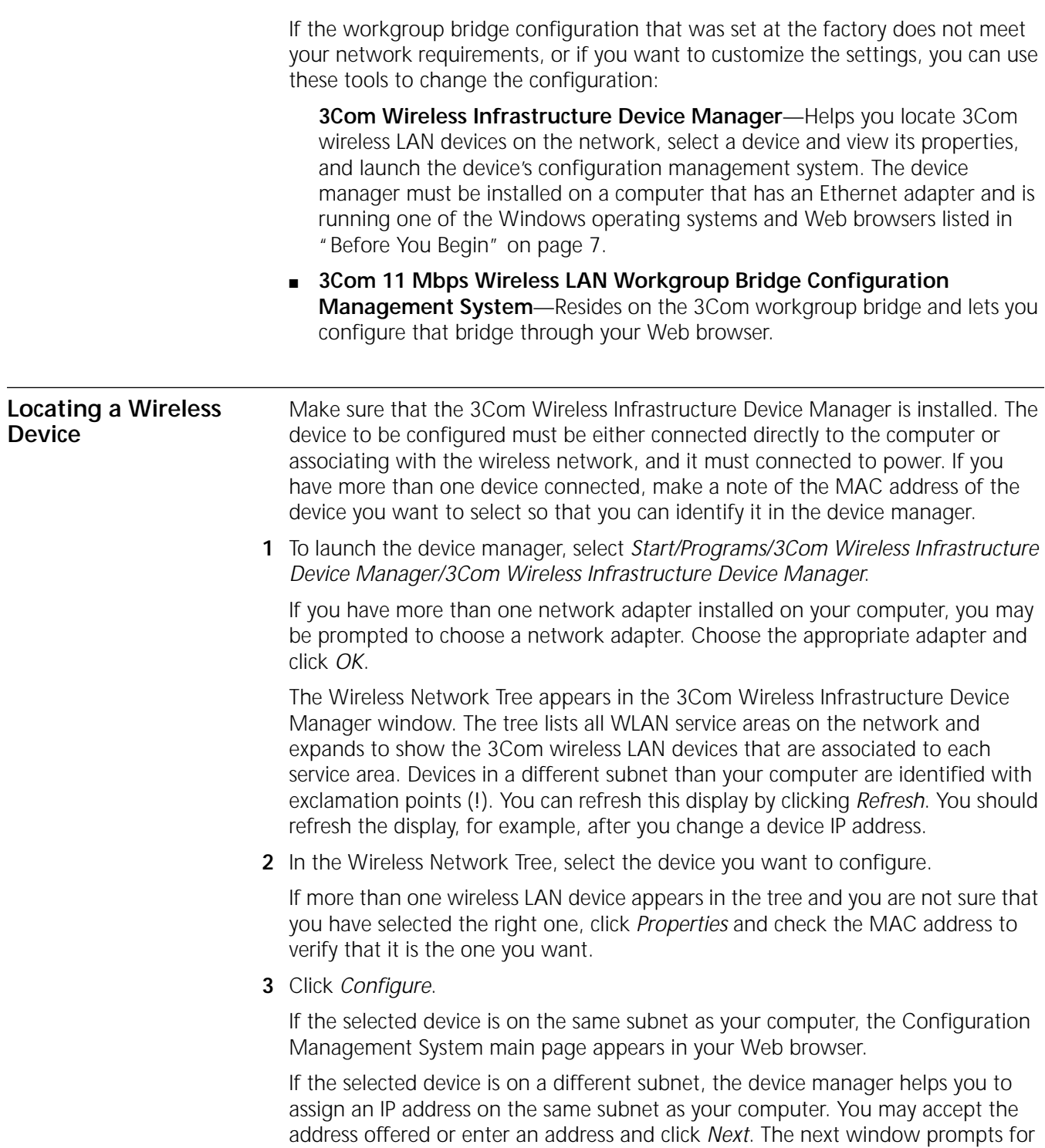

an administrative password to allow the new IP address to be set. If this is the first time the device is being configured, leave the password field blank and click *Next*. The Configuration Management System main page appears in your Web browser.

<span id="page-13-2"></span>The following table describes the functions of the buttons in the 3Com Wireless Infrastructure Device Manager window.

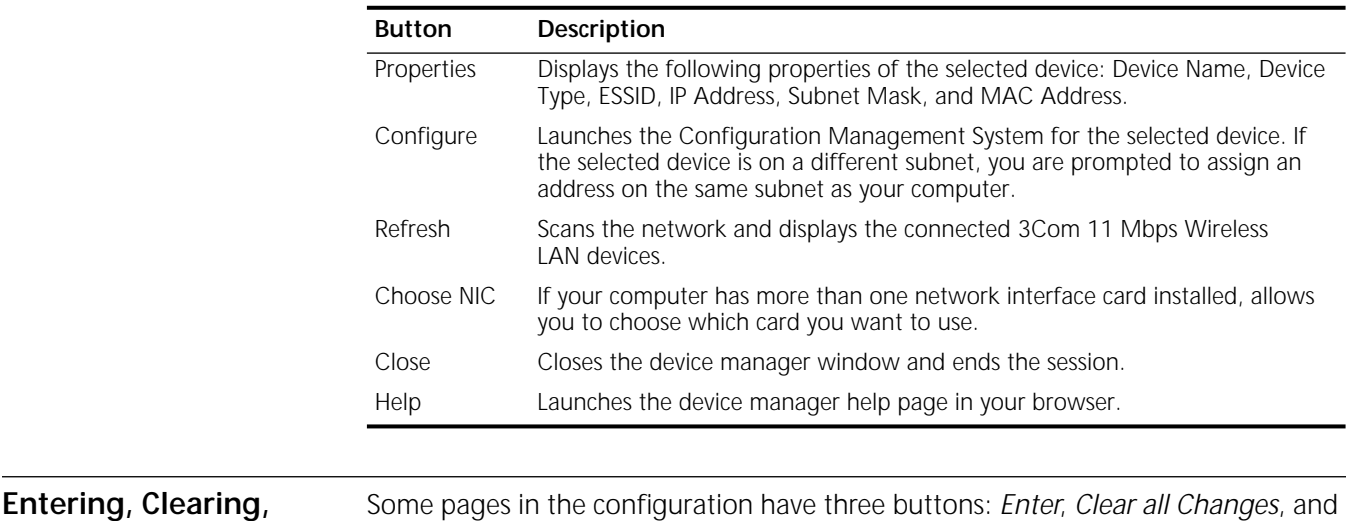

Some pages in the configuration have three buttons: *Enter*, *Clear all Changes*, and *Apply all Changes*. Here is how to use these buttons:

- *Enter* stores settings temporarily in the device cache memory, but does not apply them permanently in the device nonvolatile memory. You can use *Enter* to save changes while you are configuring, but you cannot see the changes on the System Summary Page until after you click *Apply all Changes*. You can use Enter when you are making changes on multiple configuration pages, but you do not want the changes to take effect until after all have been set.
- <span id="page-13-3"></span>■ *Clear all Changes* returns the settings in the device cache memory to the values they had before you last clicked *Apply all Changes*.
- *Apply all Changes* stores the settings permanently in the device nonvolatile memory. After you click *Apply all Changes*, the new configuration settings take effect and you can see the changes on the System Summary page.

 $\mathbf{I}$ 

*If you forget to Enter or Apply all Changes before moving to a new configuration*  page, your changes to the current page are lost. If you forget to Apply all *Changes before closing the browser, your changes are lost.*

#### <span id="page-13-1"></span>**Changing System Properties**

<span id="page-13-0"></span>**and Applying System** 

**Configuration** 

**Settings**

Under System Configuration, click *System Properties*. The System Properties page displays the properties of the selected device. You can change properties by entering values in the fields and clicking the radio buttons (see the following table). When you are finished, click *Enter* or *Apply all Changes*.

The following table describes the properties.

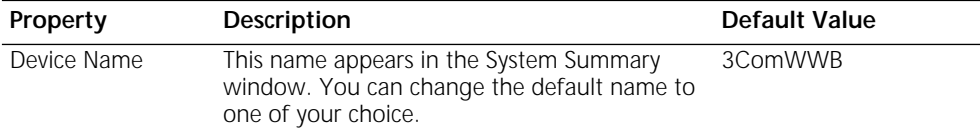

<span id="page-14-2"></span><span id="page-14-1"></span><span id="page-14-0"></span>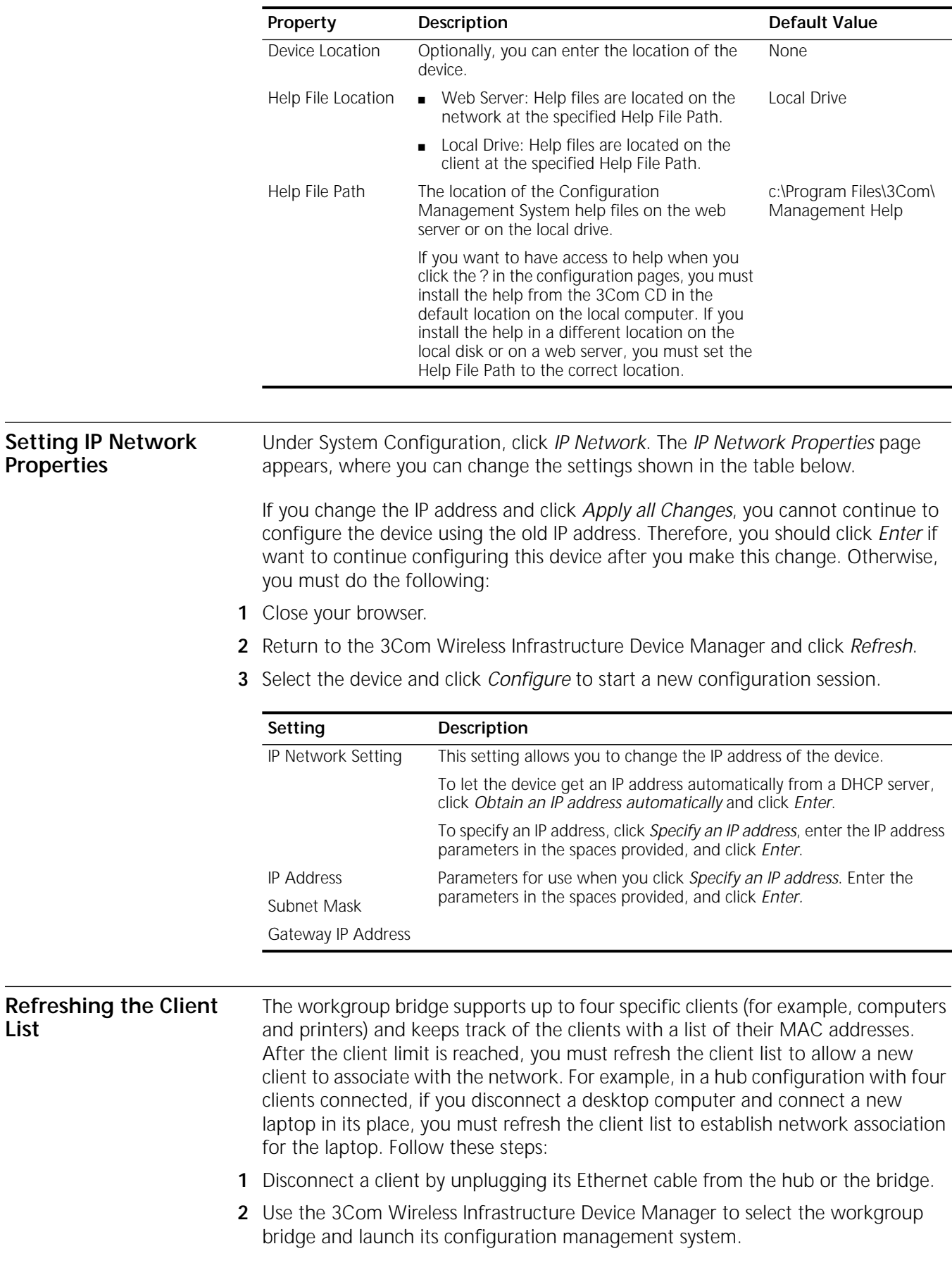

<span id="page-14-4"></span><span id="page-14-3"></span>

- <span id="page-15-4"></span><span id="page-15-3"></span>**3** Under System Configuration, click *IP Network*. The *IP Network Properties* page appears. Click *Refresh Client List*.
- **4** Connect the new client by plugging its Ethernet cable into the hub or the bridge.

#### <span id="page-15-0"></span>**Setting Wireless Network Properties**

Under System Configuration, click *Wireless Network Properties*. The Wireless Network Properties page appears, where you can select radio channel settings and advanced performance settings. When you are finished, click *Enter* or *Apply all Changes*.

- **Network Mode**—Click *Access Point (Infrastructure)* to associate with an access point. Click *Ad-hoc (Peer-to-Peer)* to associate in ad hoc mode.
- **Wireless LAN Service Area**—Click *Attach to any WLAN Service Area (ESSID) automatically* to allow the bridge to associate with any access point that is also set to use any ESSID. In this mode, the bridge detects access points set for any ESSID and uses the ESSID of the access point with the best signal strength. This mode is not available when the network mode is Ad-hoc (Peer-to-Peer).

Click *Specify the Wireless LAN Service Area* and type the WLAN service area name to allow the bridge to associate only with access points with the same service area. You must specify the WLAN service area when the network mode is Ad-hoc (Peer-to-Peer).

To maintain wireless association, the WLAN service area on a bridge and the access point with which it is associated must match exactly. Therefore, if you change the access point WLAN service area, make sure to change the bridge WLAN service area also.

<span id="page-15-2"></span>■ **Clear Channel Select**—When the network mode is Access Point (Infrastructure), this option is enabled automatically and cannot be changed. When this option is enabled, the device scans the primary channels to determine the traffic on those channels and chooses the channel with the least number of packets.

To allow the device to find a channel automatically, click *On (automatically select the best channel)*.

To select a specific channel, click *Off (specify the channel)* and choose a channel from the Channel list. This option can be used only when the network mode is Ad-hoc (Peer-to-Peer).

■ **Access Point Privacy Mode**—This mode only applies when the network mode is Access Point (Infrastructure) and should only be used when access points are set with privacy enabled. Click O*n* to associate with access points set with privacy mode enabled. Click *Off* to associate with access points set with privacy mode disabled. When privacy mode is on, you must specify a Wireless LAN Service Area, which must match the access point service area exactly.

<span id="page-15-1"></span>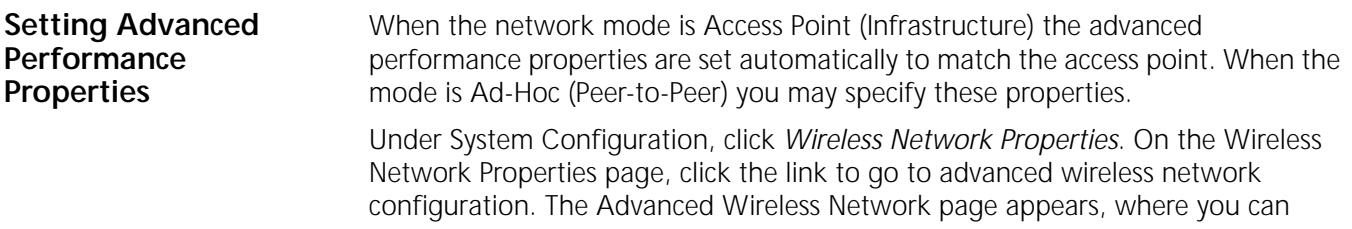

<span id="page-16-3"></span><span id="page-16-2"></span><span id="page-16-1"></span><span id="page-16-0"></span>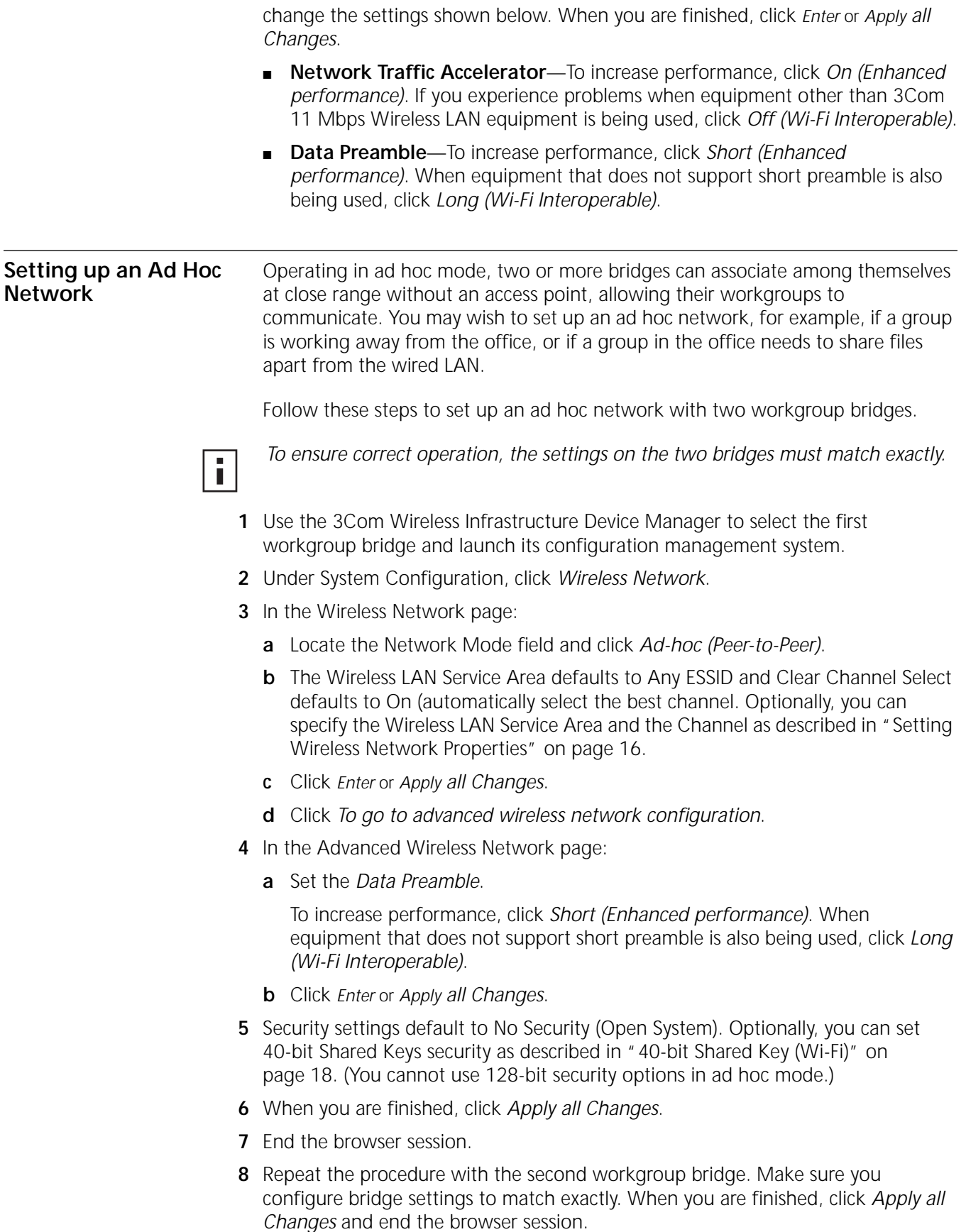

<span id="page-17-9"></span><span id="page-17-8"></span><span id="page-17-7"></span><span id="page-17-6"></span>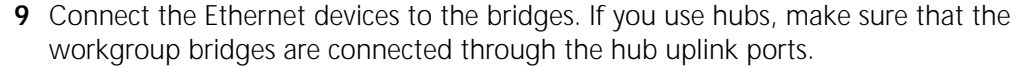

<span id="page-17-10"></span><span id="page-17-5"></span><span id="page-17-4"></span><span id="page-17-3"></span><span id="page-17-2"></span><span id="page-17-1"></span><span id="page-17-0"></span>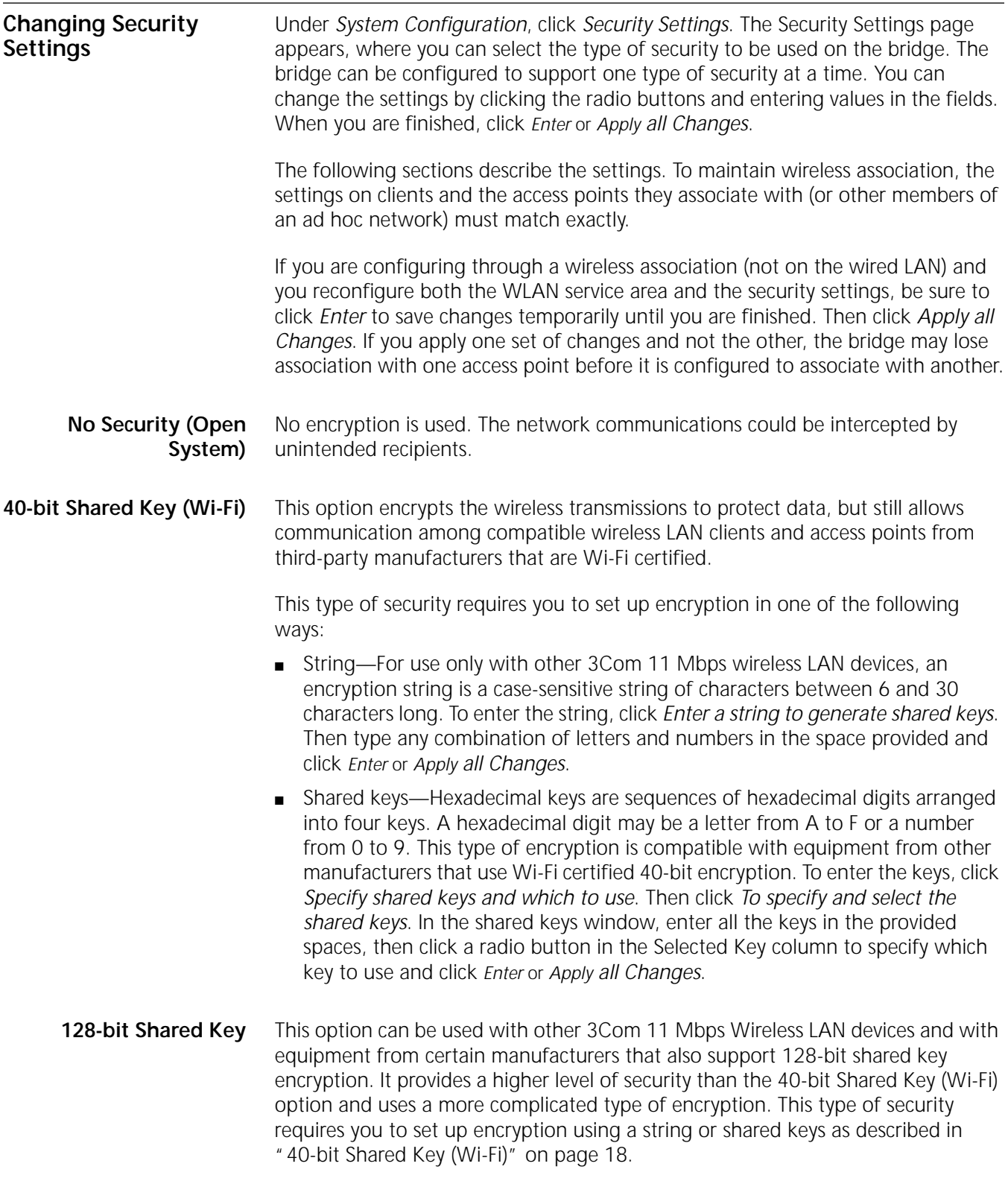

<span id="page-18-8"></span><span id="page-18-7"></span><span id="page-18-6"></span><span id="page-18-5"></span><span id="page-18-4"></span><span id="page-18-3"></span><span id="page-18-2"></span><span id="page-18-1"></span><span id="page-18-0"></span>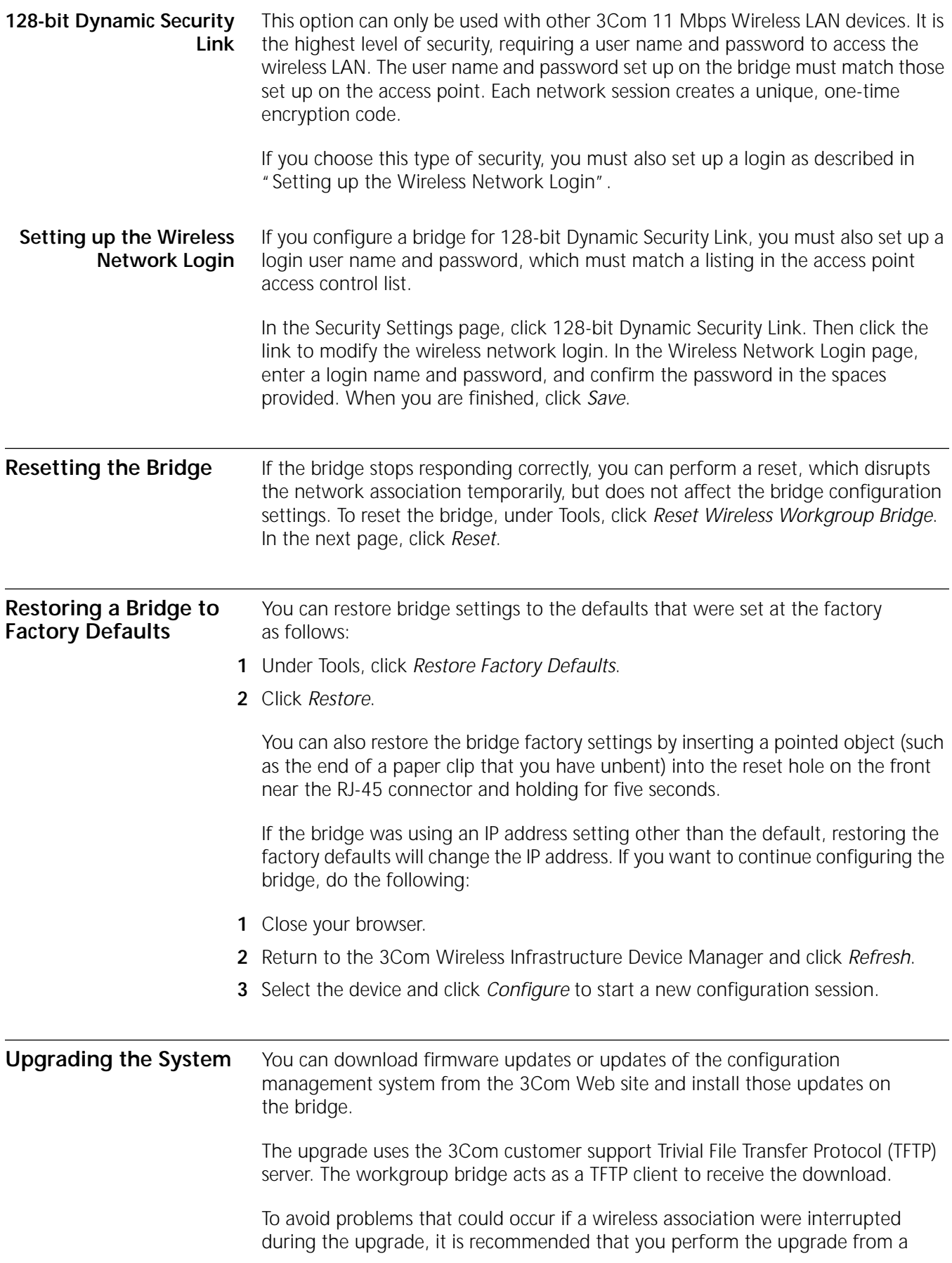

 $\cdots$ 

computer that is wired to the LAN and has access to the device you want to upgrade.

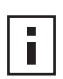

<span id="page-19-7"></span><span id="page-19-6"></span><span id="page-19-5"></span><span id="page-19-4"></span>*If you upgrade both the firmware and the configuration management system, be sure to upgrade the Web server file system first.*

<span id="page-19-3"></span><span id="page-19-2"></span><span id="page-19-1"></span><span id="page-19-0"></span>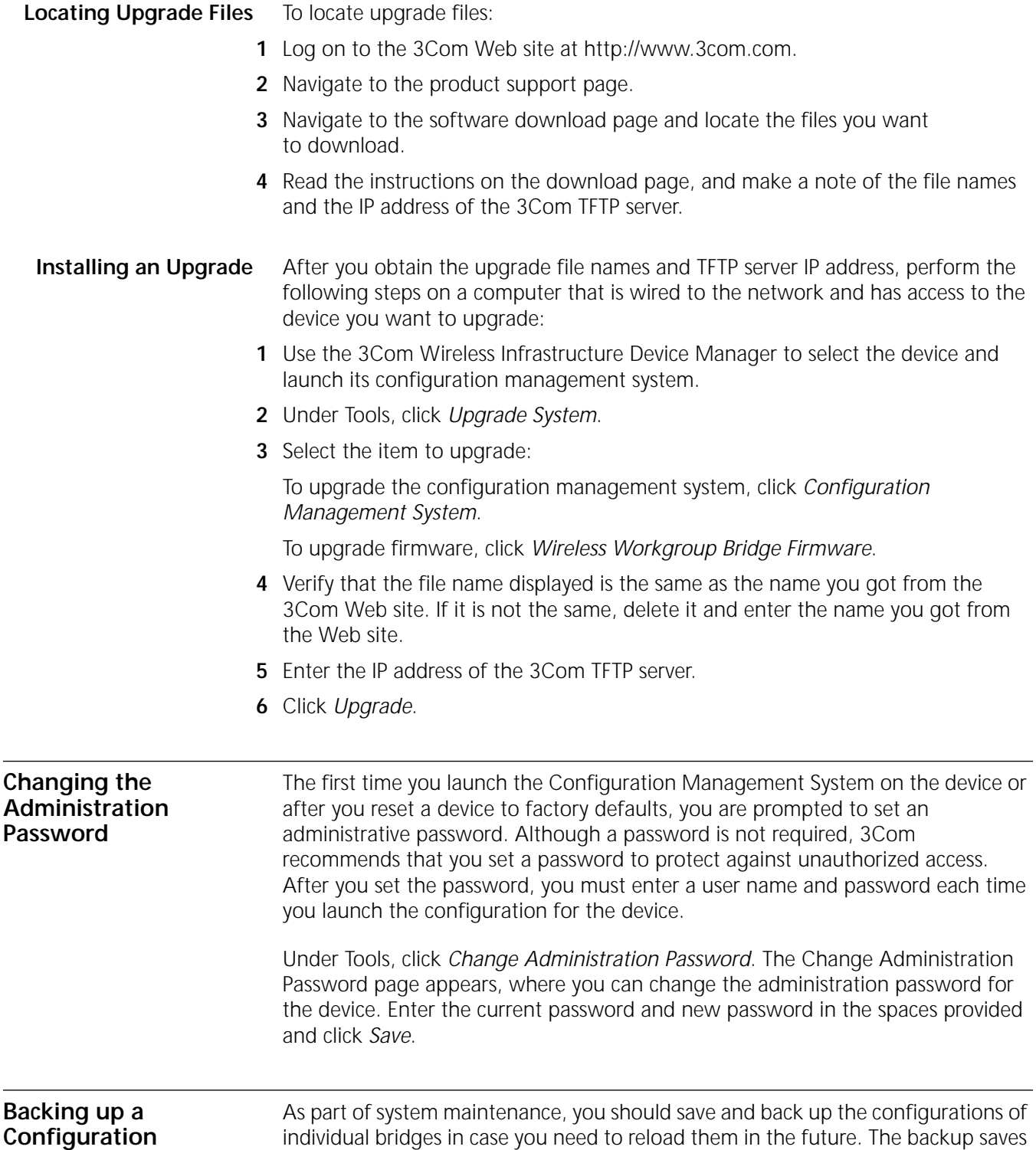

<span id="page-20-3"></span><span id="page-20-2"></span><span id="page-20-1"></span><span id="page-20-0"></span>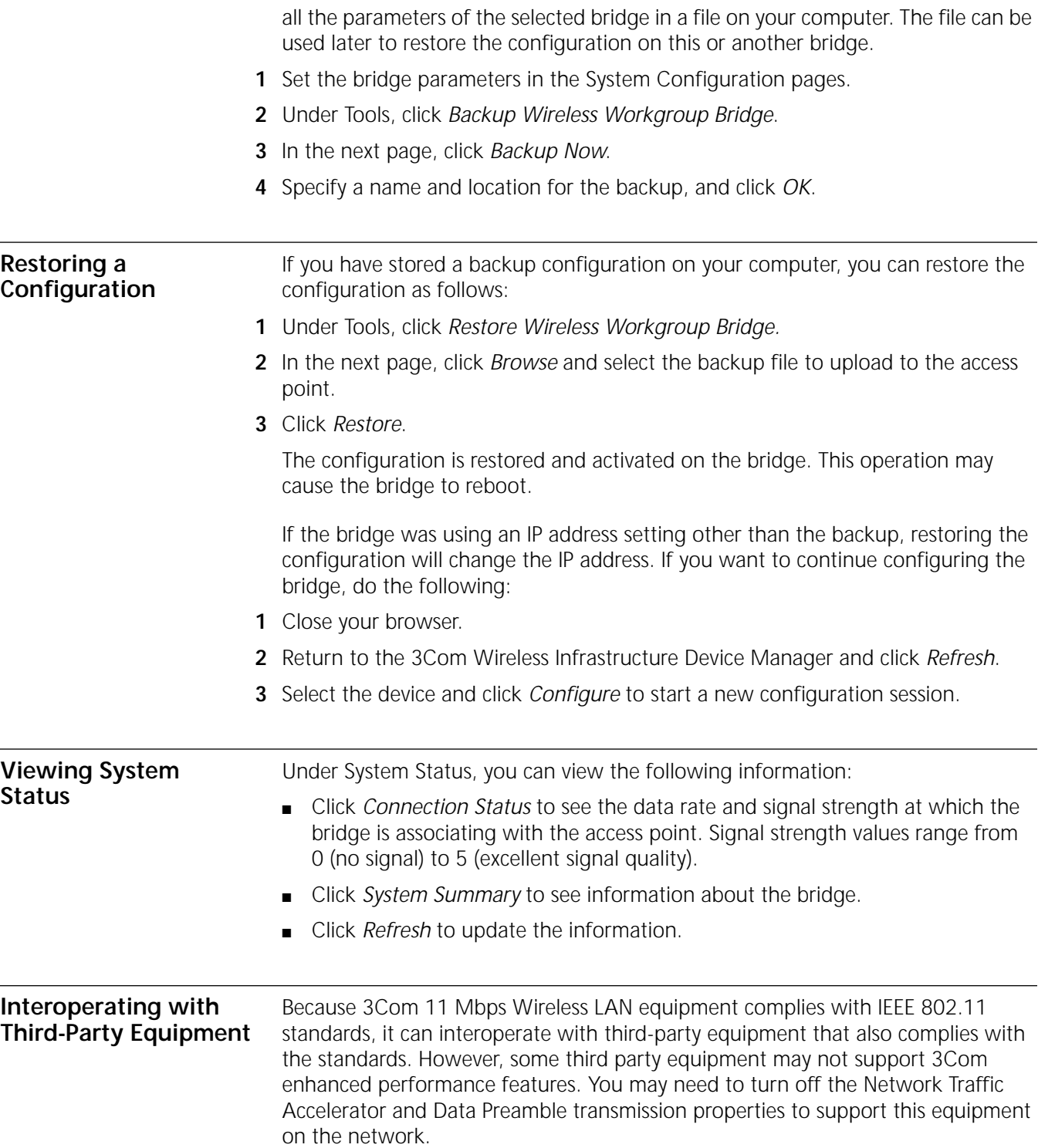

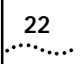

# <span id="page-22-1"></span><span id="page-22-0"></span>**4 TROUBLESHOOTING**

<span id="page-22-3"></span><span id="page-22-2"></span>If you have difficulty with the 3Com 11 Mbps Wireless LAN Workgroup Bridge, try the solutions in the following table.

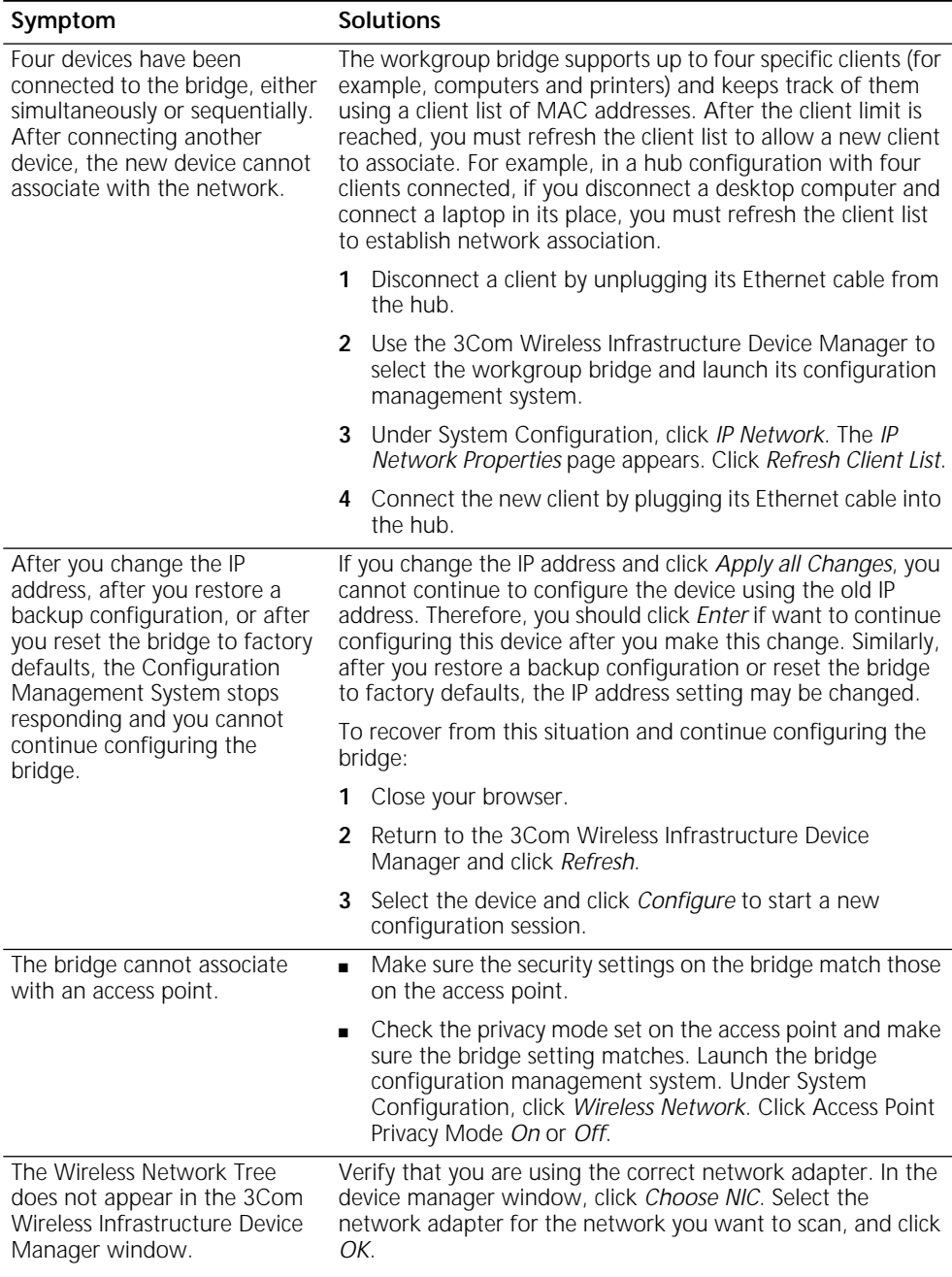

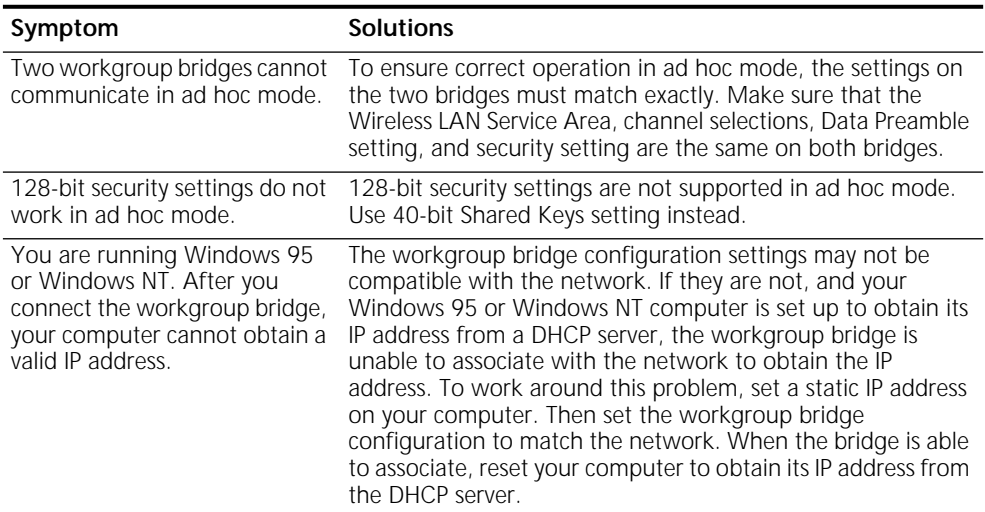

<span id="page-23-4"></span><span id="page-23-3"></span><span id="page-23-2"></span><span id="page-23-1"></span><span id="page-23-0"></span>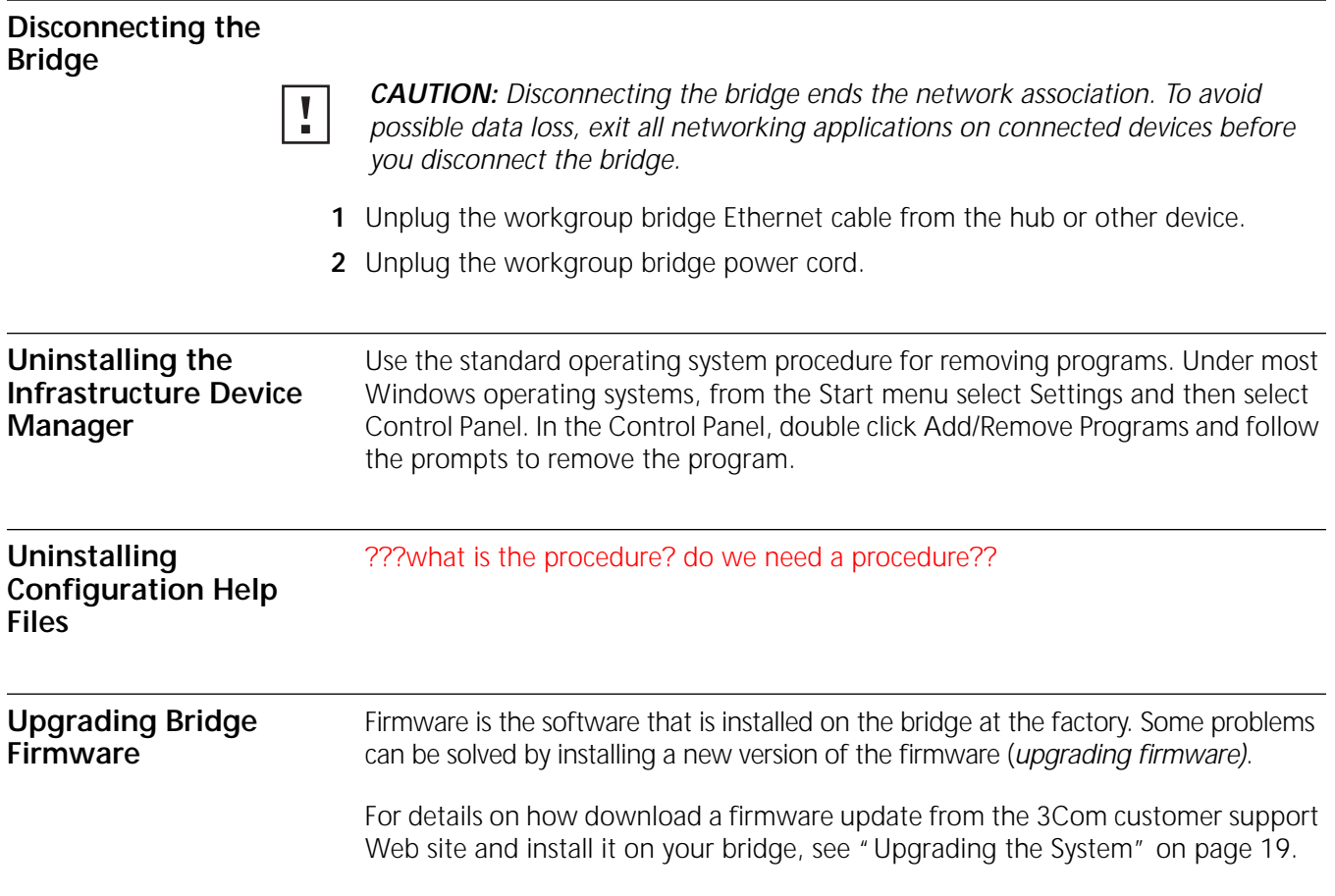

### <span id="page-24-0"></span>**INDEX**

#### **Numbers**

128-bit Dynamic Security Link [19](#page-18-6) 128-bit Shared Key [18](#page-17-4) 40-bit Shared Key (Wi-Fi) security [18](#page-17-5)

#### **A**

access point IP address [15](#page-14-3) changing 15 refreshing [after changing](#page-14-3) [13](#page-12-5) LEDs 10 viewin[g the wireless network](#page-9-3)  tree 13 access poin[t privacy mode](#page-12-6) [16](#page-15-2) ad hoc network [5,](#page-4-5) [17](#page-16-1) adapter, choosing 14 administration pass[word, changing](#page-13-2) [20](#page-19-4)

#### **B**

backing up configurations [20](#page-19-5) bridge changing properties [14](#page-13-3) configuring [13](#page-12-7) maintaining configurations [20](#page-19-5) password [20](#page-19-6) restoring factory defaults [19](#page-18-7) user name [20](#page-19-7)

#### **C**

changing passwords administration [20](#page-19-4) choosing a NIC [14](#page-13-2) client list 8 client list, [refreshing](#page-7-2) [15](#page-14-4)[,](#page-7-2) [23](#page-22-2) configuration maintenance for bridges [20](#page-19-5) Configuration Management System [13](#page-12-7)

#### **D**

Dynamic Security Link [19](#page-18-6)

#### **E**

encryption settings [18](#page-17-6) string [18](#page-17-7)

#### **F**

firmware upgrade [19](#page-18-8), [24](#page-23-4) bridge  $19, 24$  $19, 24$  $19, 24$ 

#### **G**

guidelines, security [18](#page-17-8)

#### **H**

hexadecimal keys [18](#page-17-9)

**I**

infrastructure [5](#page-4-6) installation bridge [7](#page-6-7) firmware bridge [19](#page-18-8), [24](#page-23-4) interoperating with third-party equipment [21](#page-20-3) IP address [8](#page-7-3), [13](#page-12-5) specifying [15](#page-14-3)

#### **K**

keys [18](#page-17-9)

#### **L**

LED access point [10](#page-9-3)

#### **N**

network [5](#page-4-7) ad hoc [5,](#page-4-5) [17](#page-16-1) traffic settings [16,](#page-15-3) [17](#page-16-2) Network Mode [16](#page-15-4), [17](#page-16-3) NIC, choosing [14](#page-13-2) No Security [18](#page-17-10)

#### **O**

open system [18](#page-17-10)

#### **P**

password [20](#page-19-6) changing administrator [20](#page-19-4) performance settings [16](#page-15-3), [17](#page-16-2) Privacy Mode [16](#page-15-2) product registration [6](#page-5-3)

#### **R**

refreshing the client list [8](#page-7-4), [15,](#page-14-4) [23](#page-22-2) registration 6 restoring sett[ings to factory defaults](#page-5-3) [19](#page-18-7)

### **S**

security 128-bit Dynamic Security Link [19](#page-18-6) 128-bit Shared Key [18](#page-17-4) 40-bit Shared Key (Wi-Fi) [18](#page-17-5) guidelines [18](#page-17-8) no security [18](#page-17-10) security settings [18](#page-17-6) settings radio channel [16](#page-15-3), [17](#page-16-2) shared keys [18](#page-17-9)

#### **T**

third-party interoperability [21](#page-20-3) troubleshooting [23](#page-22-3) bridge [24](#page-23-4) bridge firmware [19](#page-18-8)

#### **U**

upgrading bridge firmware [19,](#page-18-8) [24](#page-23-4) user name, on bridge management tool [20](#page-19-7)

#### **W**

warranty, registration [6](#page-5-3) wireless 5 netw[ork tree](#page-4-8) [13](#page-12-6) Wireless Network Properties [16](#page-15-3), [17](#page-16-2)

#### <span id="page-26-0"></span>**REGULATORY COMPLIANCE INFORMATION**

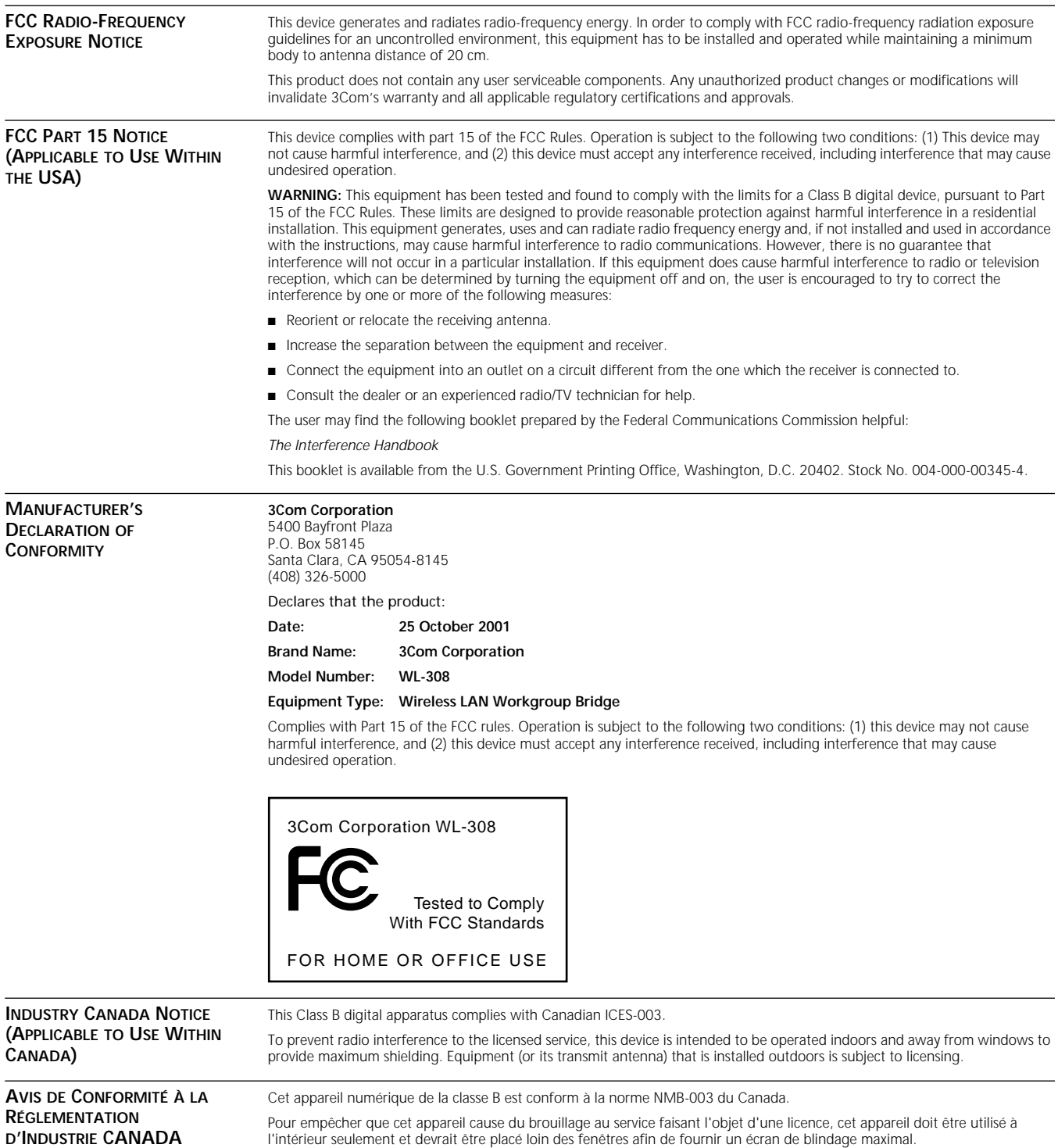

**EUROPEAN COMMUNITY - CE NOTICE** Marking by the symbol:

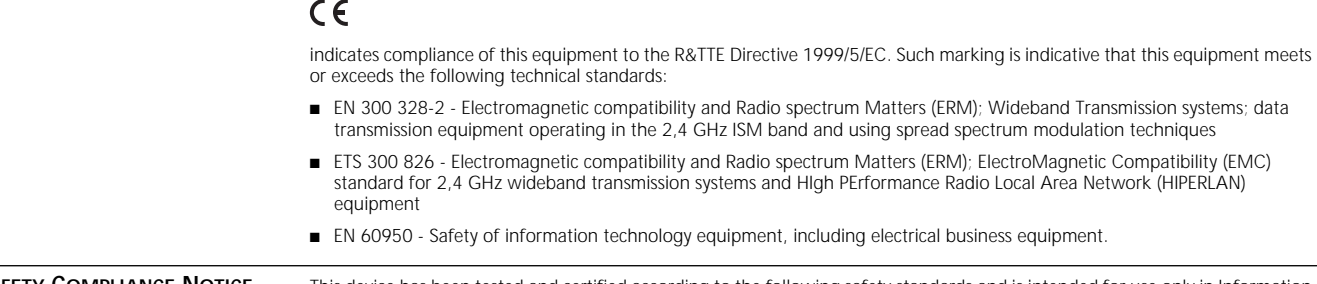

**SAFETY COMPLIANCE NOTICE** This device has been tested and certified according to the following safety standards and is intended for use only in Information<br>Technology Equipment which has been tested and certified to these

- UL Standard 1950 / CSA C22.2 No. 950
- IEC 60950
- EN 60950

Published December, 2001 User Guide Version 1.0.3